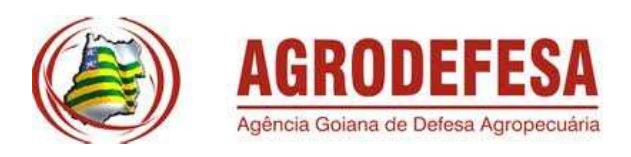

## Manual de Procedimentos

Acesso pelo Produtor

## -AGRODEFESA- GTI-

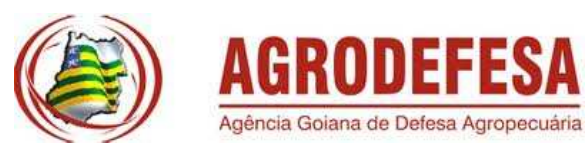

### Sumário

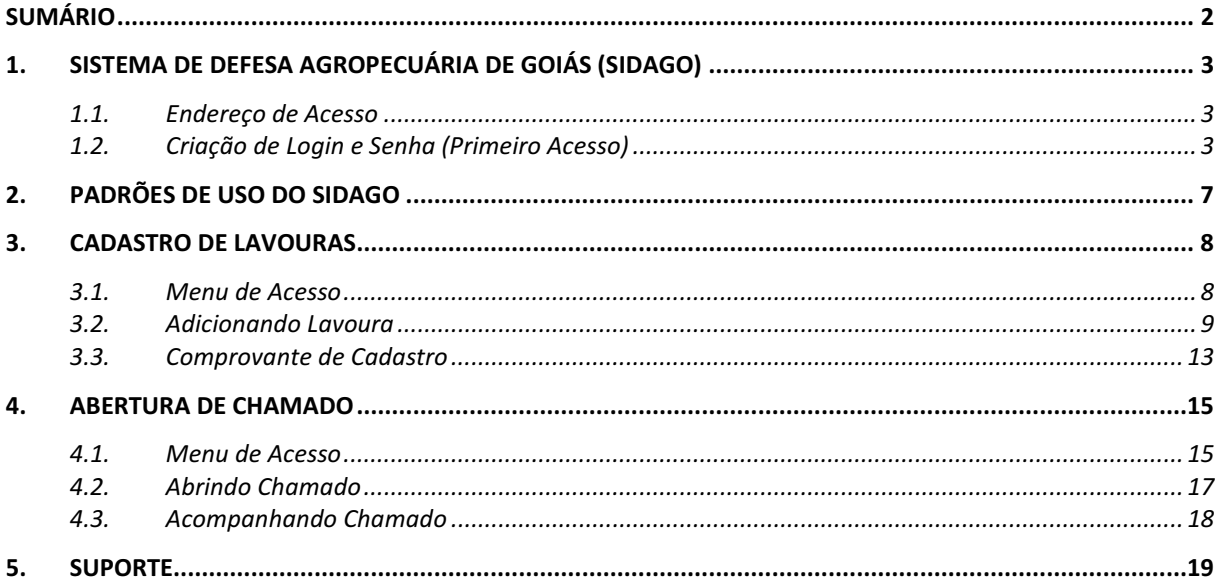

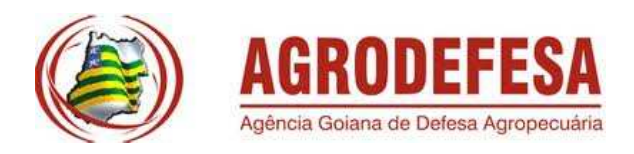

## 1. Sistema de Defesa Agropecuária de Goiás (SIDAGO)

O Sistema de Defesa Agropecuária de Goiás (SIDAGO) será a plataforma única de sistemas da AGRODEFESA e engloba vários sub-sistemas que registram e monitoram a atividade defesa agropecuária em Goiás.

### 1.1.Endereço de Acesso

O endereço para acesso ao Sistema de Defesa Agropecuária de Goiás é:

**http://sidago.agrodefesa.go.gov.br**

#### 1.2.Criação de Login e Senha (Primeiro Acesso)

Caso seja o primeiro acesso do produtor ao sistema, ele deverá clicar no botão "Primeiro Acesso Produtor?", presente na página inicial do Sistema, conforme abaixo:

![](_page_2_Picture_59.jpeg)

Então será solicitado a digitação do CPF/CNPJ e Inscrição Estadual deste produtor:

![](_page_3_Picture_0.jpeg)

![](_page_3_Picture_1.jpeg)

![](_page_3_Picture_42.jpeg)

Após a digitação, aguarde alguns segundos. Os documentos serão verificados no banco de dados da AGRODEFESA e da SEFAZ .

![](_page_3_Picture_43.jpeg)

Observação: será permitida a criação de senha de acesso ao sistema apenas para produtores que possuem Inscrição Estadual. Para o caso de produtores com mais de uma Inscrição, será necessário efetuar o cadastro apenas uma única vez.

Uma vez localizadas as informações do produtor, será disponibilizada a tela abaixo, para que se dê ciência no termo de compromisso de utilização do sistema:

![](_page_4_Picture_0.jpeg)

#### RODEFES 4 Agência Goiana de Defesa Agropecuária

![](_page_4_Picture_24.jpeg)

![](_page_4_Picture_25.jpeg)

O próximo passo é o preenchimento dos dados cadastrais do produtor, bem como de sua senha a ser utilizada no sistema:

![](_page_5_Picture_0.jpeg)

DEFE.

 $\overline{1}$ 

![](_page_5_Picture_22.jpeg)

![](_page_5_Picture_23.jpeg)

Após o preenchimento das informações, você receberá a confirmação do sistema:

![](_page_6_Picture_0.jpeg)

![](_page_6_Picture_36.jpeg)

O Acesso ao SIDAGO poderá ser feito utilizando então o CPF do produtor como login, e a senha cadastrada.

### 2. Padrões de Uso do SIDAGO

A seguir apresenta-se a tela padrão dos cadastros e pesquisas do Sistema. Neste exemplo, o Cadastro de Lavouras.

![](_page_6_Picture_37.jpeg)

**1 – Incluir Registro -** Exemplo: Adicionar um Novo Cadastro de Lavouras.

![](_page_7_Picture_0.jpeg)

#### **2 – Voltar a pagina inicial.**

**3– Parâmetros de Pesquisa –** Formulário para digitação de pesquisa de cadastros já realizados. Exemplo: Podem-se pesquisar os cadastros de lavouras já realizados por nome da propriedade, cultura, área(ha),etc.

### 3. Cadastro de Lavouras

Para o cadastro de áreas produtoras de Soja, Algodão, Tomate ou Feijão, siga os passos abaixo:

#### 3.1.Menu de Acesso

Na página inicial do sistema, clique no menu "Cadastro", conforme destacado:

![](_page_7_Picture_7.jpeg)

Posteriormente, clique em "Lavouras"

![](_page_8_Picture_30.jpeg)

Por fim, clique no botão "Adicionar Lavouras", no final da página, para dar inicio ao cadastro:

![](_page_8_Picture_31.jpeg)

### 3.2.Adicionando Lavoura

Antes do inicio do cadastro, o sistema verifica junto a Secretaria da Fazenda as Inscrições Estaduais vinculadas no nome do produtor, bem como a situação das mesmas. Dependendo da situação, este processo pode demorar alguns minutos.

![](_page_9_Picture_0.jpeg)

![](_page_9_Picture_1.jpeg)

![](_page_9_Picture_37.jpeg)

 O sistema exibirá então as informações deste produtor para sua(s) inscrição(ões) estadual(is). Para prosseguir o cadastro, clique no número da Inscrição Estadual, conforme imagem acima.

 Será aberto o formulário para preenchimento das informações. Não será necessário preencher Nome do Produtor, Nome da Propriedade ou IE, pois estes dados já virão preenchidos. As demais informações devem ser preenchidas pelo próprio produtor. Após o preenchimento, clique em "Salvar" para confirmar o cadastro.

![](_page_10_Picture_0.jpeg)

### Inclusão de Lavouras

![](_page_10_Picture_18.jpeg)

![](_page_11_Picture_0.jpeg)

Obs: No cadastro acima, ao clicar em Adicionar produto, será possível informar a cultura, cultivar plantada, estimativa de produção e datas de cultivo, conforme abaixo:

![](_page_11_Picture_35.jpeg)

Após o preenchimento das informações, o sistema dará a opção para imprimir o boleto, conforme abaixo.

#### Detalhamento de Lavouras

![](_page_11_Picture_36.jpeg)

Ao clicar no botão "Gerar Boleto", o mesmo é disponibilizado:

![](_page_12_Picture_0.jpeg)

![](_page_12_Picture_1.jpeg)

![](_page_12_Picture_67.jpeg)

O cadastro somente será considerado válido após o pagamento do boleto.

#### **Após realizado o pagamento, a rede bancária recebe as informações e retorna para o Estado. Assim, o pagamento constará em nosso sistema após as 09:30 da manhã do dia seguinte a realização deste pagamento.**

Observação: Mantenha as janelas pop-up desbloqueadas de seu navegador para impressão do boleto.

Observação 2: Para o cadastro de cultura de feijão, não será cobrada a área cadastral.

#### 3.3.Comprovante de Cadastro

Somente após este pagamento será possível emitir o comprovante cadastral.

Para impressão de Comprovante, acesse o menu definido no item 3.1 deste manual (Cadastro->Lavouras).

Será visualizado a tela conforme abaixo, com a listagem de todos os cadastros já realizados por este produtor. Caso a situação de pagamento deste cadastro esteja "Regular", será possível imprimir o comprovante cadastral clicando no botão com ícone de uma Impressora conforme destacado:

![](_page_13_Picture_0.jpeg)

![](_page_13_Picture_1.jpeg)

![](_page_13_Picture_38.jpeg)

TOMATE

110

Em aberto

 Ao clicar no botão mencionado, o comprovante será disponibilizado para impressão:

Abadia de Goiás

Outra de Teste

52000500300

![](_page_14_Picture_0.jpeg)

![](_page_14_Picture_1.jpeg)

![](_page_14_Picture_41.jpeg)

### 4. Abertura de Chamado

Em caso de qualquer problema, dúvida ou necessidade quanto a utilização do sistema, é possível, no próprio sistema, abrir um chamado solicitando auxílio. Os chamados entrarão em nossa fila de espera para que um técnico capacitado (de acordo com o problema relatado) faça o devido atendimento.

### 4.1.Menu de Acesso

Para abertura de chamado, acesse (a partir da página inicial do sistema) a menu "Administrativo";

![](_page_15_Picture_20.jpeg)

Posteriormente, clique em "Abrir Chamado":

![](_page_15_Picture_21.jpeg)

Então clique em "Adicionar Abrir Chamado" para iniciar a abertura do mesmo:

![](_page_16_Picture_0.jpeg)

# Listagem de Abrir Chamado

![](_page_16_Picture_25.jpeg)

### 4.2.Abrindo Chamado

O sistema exibirá um formulário conforme abaixo para que seja descrito o problema relacionado. Preencha as informações, e clique em "Salvar":

![](_page_17_Picture_0.jpeg)

![](_page_17_Picture_1.jpeg)

## Inclusão de Abrir Chamado

![](_page_17_Picture_41.jpeg)

### 4.3.Acompanhando Chamado

No mesmo menu de abertura dos chamados, pode ser feito o acompanhamento dos chamados já abertos, conforme abaixo:

![](_page_17_Picture_42.jpeg)

Aqueles chamados que estiverem em situação "Sem Adoção" (cor vermelha) ainda não foram analisados por nossa equipe. Quando chamado estiver "Adotado pelo técnico" (cor amarela), sinalizará que já estamos trabalhando na solução do mesmo. Já a situação "Resolvido pelo técnico" (cor verde) referencia

![](_page_18_Picture_0.jpeg)

que o chamado já foi solucionado. Ao clicar na lupa conforme destacado acima, o sistema dá mais detalhes sobre o andamento deste chamado:

![](_page_18_Picture_35.jpeg)

### 5. Suporte

Estamos à disposição para quaisquer dúvidas no telefone ou e-mail:

**(62) 3201 – 3551 ou (62) 3201 – 3552 informatica@agrodefesa.go.gov.br**